#### **DVC** TOR-NET TR-29IP W/412SI KOMNTIEKT **ВИДЕОДОМОФОНА**

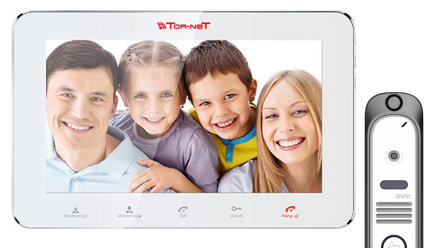

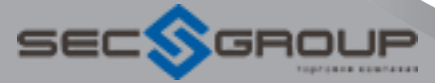

# **IP- ВИДЕОДОМОФОН С ФУНКЦИЕЙ ИНТЕРКОМ TR-29 IP W/B**

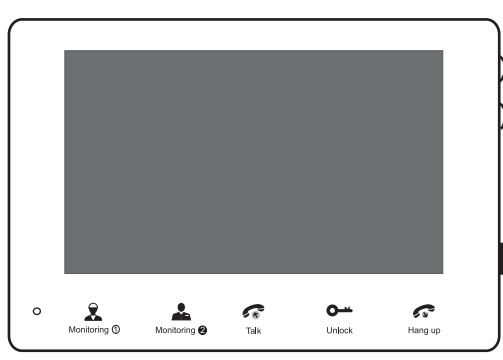

# **РУКОВОДСТВО ПОЛЬЗОВАТЕЛЯ Краткая инструкция**

**К сведению**

Для уточнения любых сведений, содержащихся в настоящем руководстве, следует обращаться к изготовителю. \* Полная инструкция находится на прилагаемом компакт-диске.

MC-1051(A-5)

## **1. Правила техники безопасности**

- ※ Изучите инструкции <sup>и</sup> сохраните их <sup>в</sup> надежном месте они пригодятся Вам <sup>в</sup> будущем.
- ※ Все работы по установке оборудования должны выполнять квалифицированные специалисты.
- ※ Не используйте изделие <sup>в</sup> условиях несоответствия заявленным требованиям <sup>к</sup> параметрам сети питания, диапазону рабочих температур <sup>и</sup> относительной влажности.
- ※ Необходимо надежно закрепить изделие на вертикальной поверхности (стене/двери), не подвергаемой сильным вибрациям <sup>и</sup>/или ударам.
- ※ Не рекомендуется устанавливать изделие вблизи источников тепла, <sup>в</sup> том числе батарей отопления, обогревателей <sup>и</sup> печей.
- ※ Установка изделия <sup>в</sup> непосредственной близости от других электронных устройств, <sup>в</sup> том числе радиоприемников, усилителей, телевизоров допускается только при условии, что температура воздуха около изделия будет оставаться <sup>в</sup> допустимых пределах.
- ※ Оборудование требует осторожного обращения. Следует предохранять изделие от механических ударов <sup>и</sup> вибрации, так как это может привести к его повреждению.
- ※ Если место, выбранное для установки вызывной панели/звонка, подвержено воздействию прямых солнечных лучей, дождя, снега или брызг воды от дождевальных установок, то необходимо предусмотреть специальные меры по защите изделий от негативных погодных воздействий.
- ※ При удалении загрязнений <sup>с</sup> корпуса устройства не рекомендуется использовать агрессивные или абразивные чистящие вещества. Трудноудаляемые загрязнения рекомендуется аккуратно обработать влажной салфеткой, смоченной <sup>в</sup> мягкодействующем моющем средстве.
- ※ Не следует подавать чрезмерно большую нагрузку на сетевые розетки <sup>и</sup>/или удлинители, так как это может привести <sup>к</sup> возникновению пожара <sup>и</sup>/или <sup>к</sup> поражению электрическим током.
- ※ Запрещается распространять, копировать, дезассемблировать, перекомпилировать, выполнять обратное декодирование, <sup>а</sup> также экспортировать программное обеспечение, предоставляемое <sup>в</sup> комплекте <sup>с</sup> настоящим изделием, <sup>в</sup> нарушение действующего законодательства <sup>в</sup> области экспортного контроля.

## **2. Описание монитора**

## **2.1 Внешний вид и элементы**

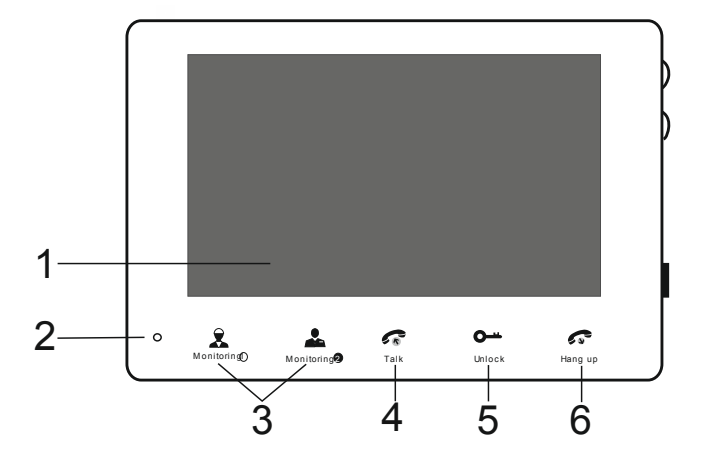

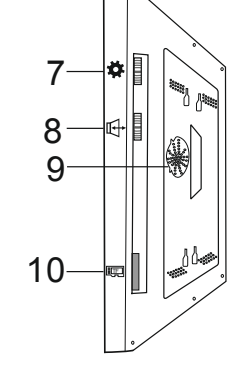

**IP-монитор <sup>с</sup> 7-дюймовым дисплеем TFT**

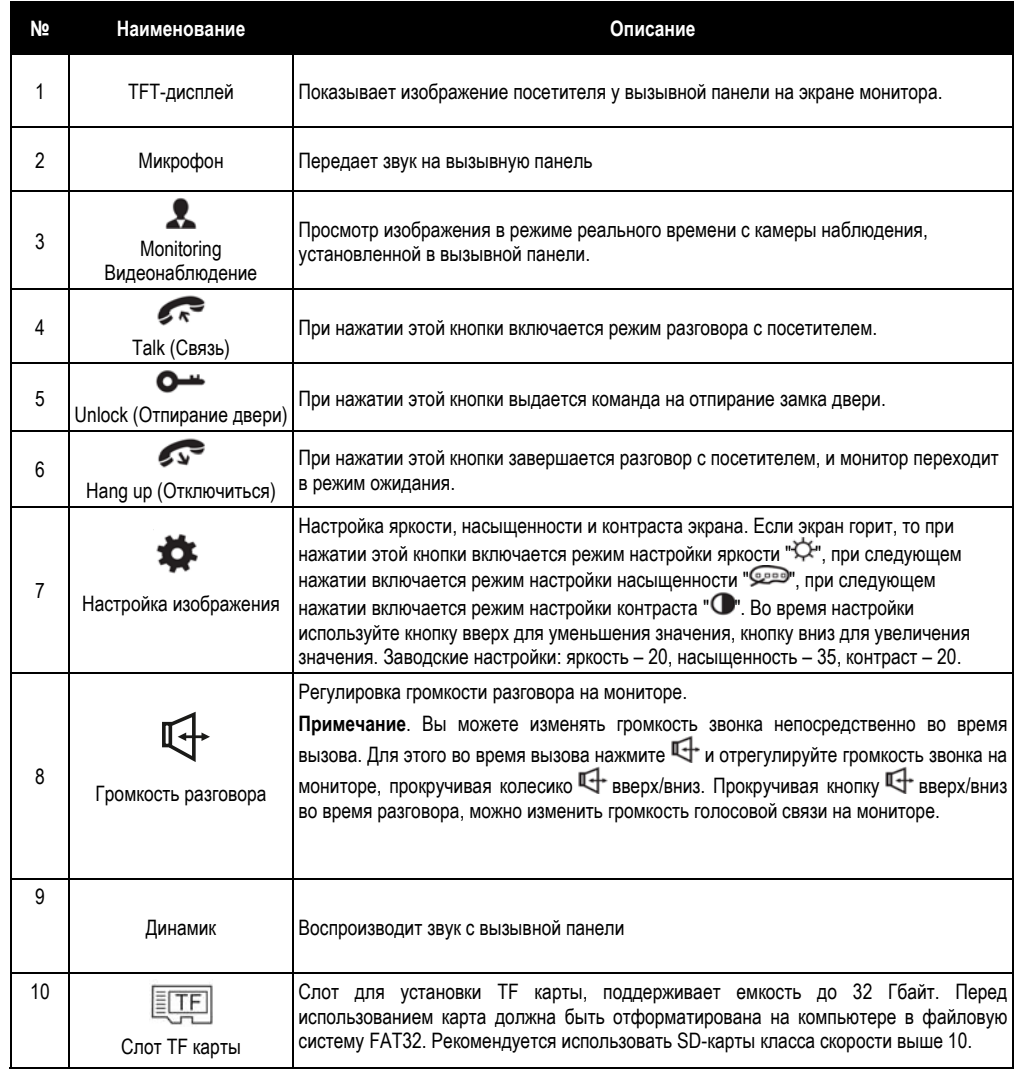

## 2.2 Характеристики монитора

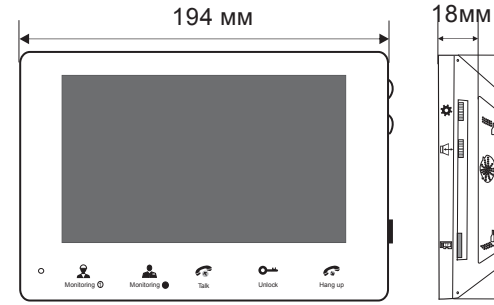

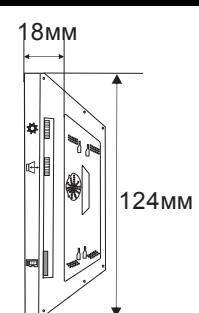

#### IP-монитор с 7-дюймовым дисплеем TFT

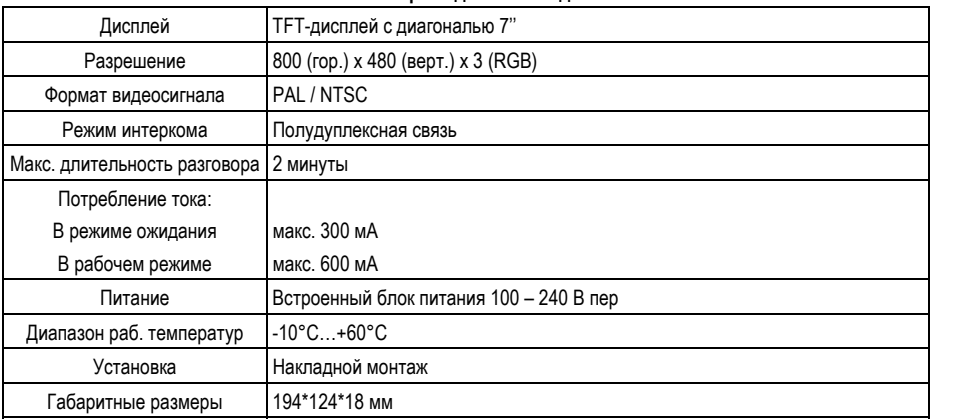

## 2.3 Комплект поставки

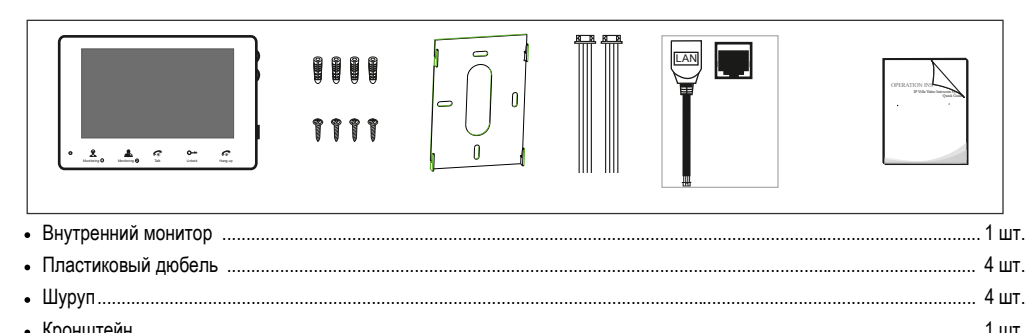

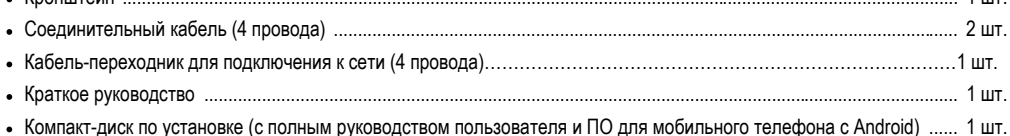

## 2.4 Схема подключения

Для мониторов ТFT с диагональю 7 дюймов предусмотрена возможность подключения до двух вызывных панелей с соответствующим интерфейсом согласно приведенной ниже схеме.

Примечание. Подключение к сети Ethernet выполняется через 4-контактный разъем, к которому необходимо присоединить кабель-переходник.

### А. Подключение одной вызывной панели

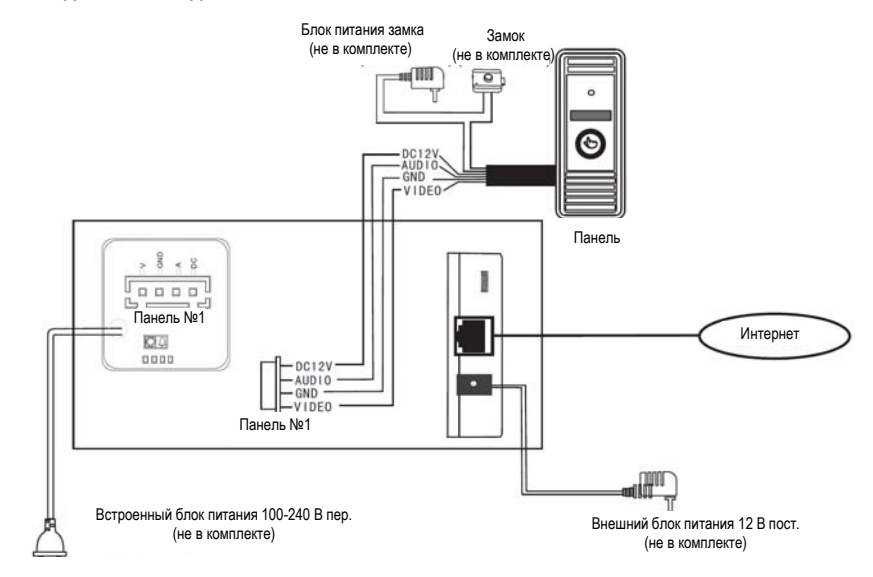

## 2.5 Указания по подключению

Электрозамки. блоки питания и вызывные панели в комплект не входят. Их следует приобретать отдельно. G

 $\bigcirc$ В стандартной комплектации система поддерживает замки с нормально-открытым режимом отпирания двери. Это означает, что обычно управляющий контакт разомкнут, а замок постоянно находится в закрытом состоянии. При нажатии отпирающей кнопки контакт замыкается, а замок открывается.

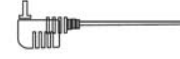

1. Обычный 4-жильный неэкранированный и экранированный кабель: 4 \* 0,2 мм<sup>2</sup> (при расстоянии не более 28 м); 4 \* 0,3 мм<sup>2</sup> (при расстоянии не более 50 м) : 4 \* 0.5 мм<sup>2</sup> (при расстоянии не более 80 м).

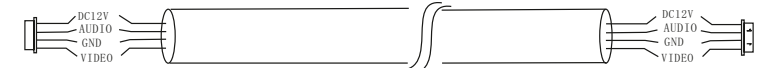

Неэкранированный кабель (не более 50 м)

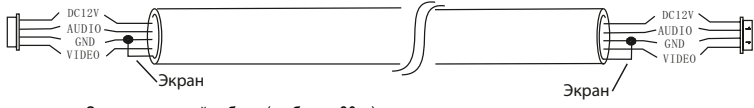

Экранированный кабель (не более 80 м)

2. Обычный 3-жильный неэкранированный кабель <sup>+</sup>видеокабель (75-3):

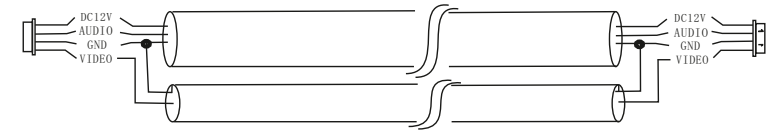

(не более 100 м)

3. Сетевой кабель категории CAT5 или CAT6: (не рекомендуется)

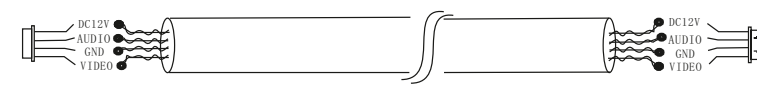

Неэкранированный сетевой кабель (не более 20 м)

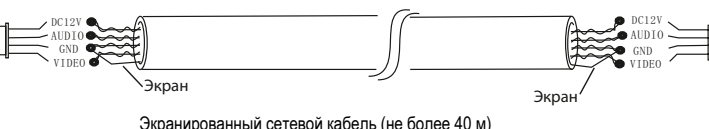

## **2.6 Порядок установки внутреннего монитора**

# h  $50 - 160$  CM 150 – 160 см

## ПРИМЕЧАНИЕ.

**\* Не рекомендуется устанавливать изделие <sup>в</sup> зоне воздействия сильных электромагнитных полей (вблизи телевизоров, компьютеров, систем видеозаписи <sup>и</sup> <sup>т</sup>.<sup>п</sup>.).**

**\* Техническое обслуживание изделия должны выполнять квалифицированные специалисты.**

**\* Во избежание повреждения внутренних электронных схем следует защищать изделие от сильных механических ударов, вибраций <sup>и</sup> толчков.**

**\* Выберите наиболее удобное положение для установки монитора, так чтобы он находился на уровне глаз пользователей.**

**\* Перед началом установки выключите электропитание.**

**\* Во избежание наведения внешних помех рекомендуется устанавливать изделие на расстоянии не менее 30 см от блока питания переменного тока.**

**\* Следует предохранять изделие от воздействия воды <sup>и</sup> электромагнитных полей.**

#### **Выполнять установку монитора необходимо следующим образом:**

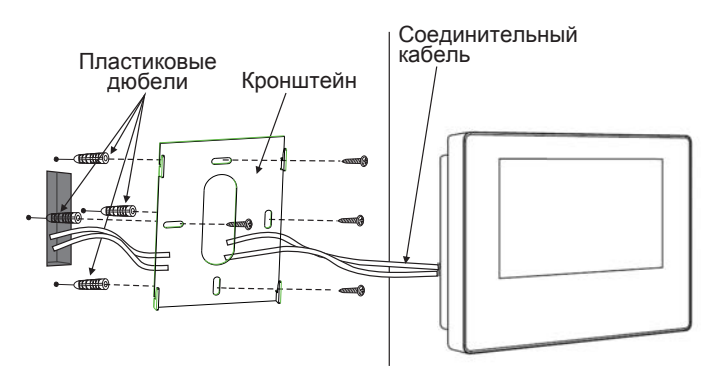

## **2.7 Инструкции по работе <sup>с</sup> монитором**

◆ВЫЗОВ ОТ ПОСЕТИТЕЛЯ

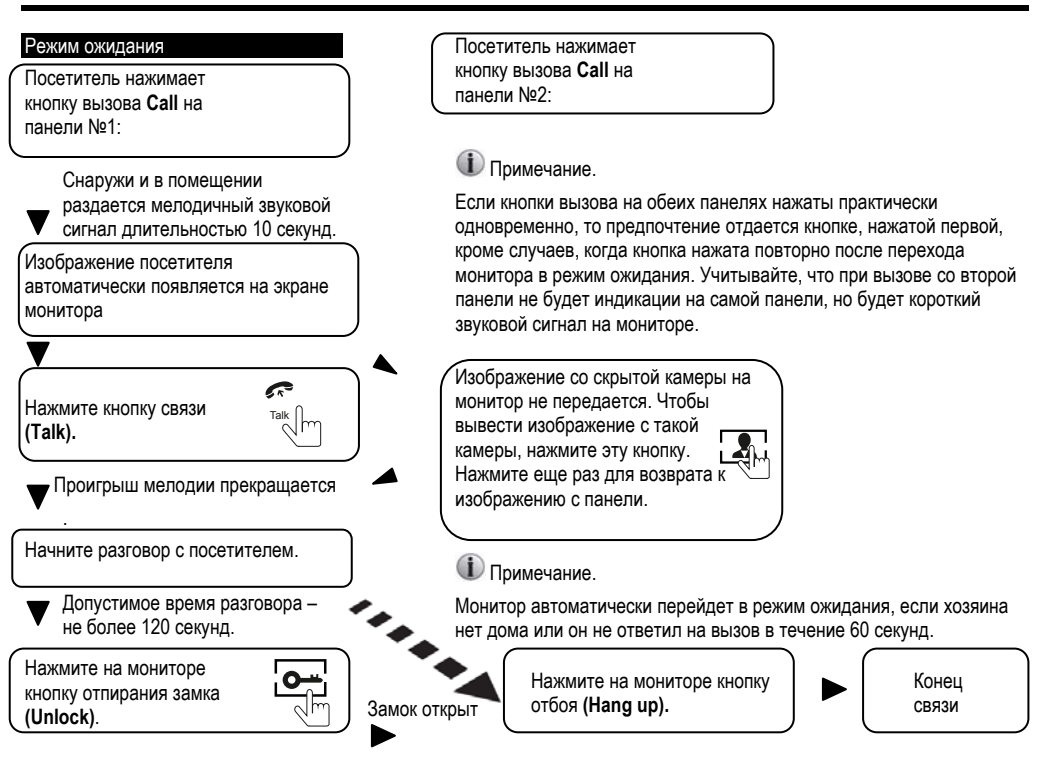

 $\bigcirc$ **Голосовая и видеосвязь <sup>с</sup> посетителем будет поддерживаться еще 20 секунд после нажатия кнопки отпирания замка. Это необходимо для наблюдения за проходом посетителя <sup>в</sup> помещение.**

**Для моделей <sup>с</sup> возможностью использования TF карт памяти: если карта памяти вставлена <sup>в</sup>**  $\bigcirc$ **устройство, то нажатие на кнопку вызова на вызывной панели ведет <sup>к</sup> включению записи, которая останавливается через несколько секунд.** 

#### ♦ ВИДЕОНАБЛЮДЕНИЕ на мониторе

**\*** Для наблюдения за двумя входами необходимо подключить <sup>к</sup> одному монитору две вызывных панели.

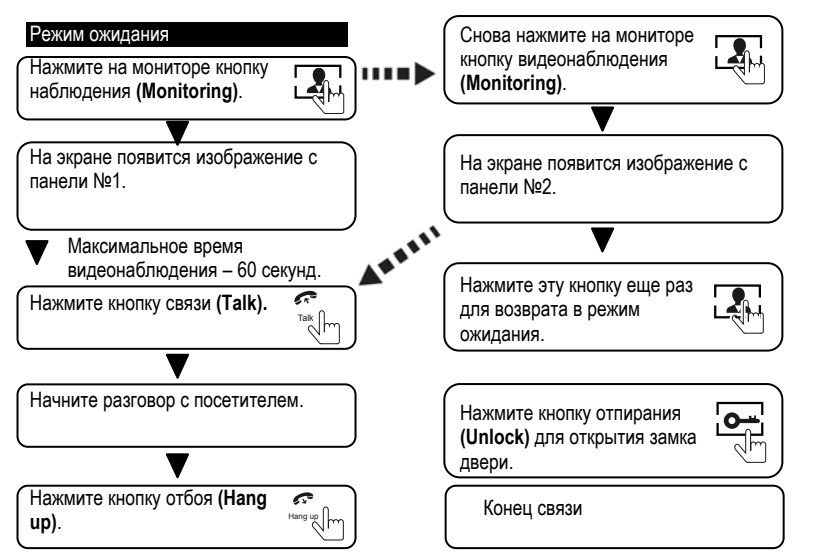

#### <sup>1</sup> **ПРИМЕЧАНИЕ.**

Если <sup>в</sup> режиме видеонаблюдения используется только одна вызывная панель, то для выхода из этого режима достаточно нажать кнопку отключения **(Hang up).**

- $\bigcirc$ Если <sup>в</sup> системе <sup>с</sup> двумя вызывными панелями, при работе <sup>в</sup> режиме видеонаблюдения на любой монитор выводится пустой экран, рекомендуется для устранения проблемы полностью выключить питание монитора <sup>и</sup> включить его снова через 10 секунд.
- G Возможен просмотр изображение <sup>с</sup> вызывной панели через веб-браузер на компьютере или смартфона/планшета <sup>с</sup> помощью специального приложения MobileEyeDoor.
- G Если из режима наблюдения установлена связь <sup>с</sup> вызывной панелью, <sup>и</sup> <sup>в</sup> это время посетитель нажимает кнопку вызова на одной из панелей, то режим наблюдения автоматически выключается, <sup>а</sup> на экране появляется изображение посетителя, <sup>и</sup> раздается мелодия вызова. Для возобновления разговора <sup>с</sup> посетителем следует нажать кнопку связи. Более подробные инструкции смотрите <sup>в</sup> разделе **2.7** "**ВЫЗОВ ОТ ПОСЕТИТЕЛЯ**"**.**

### **3. Подключение устройства – по проводной или беспроводной сети**

- **A. Подключение <sup>к</sup> внутреннему блоку/монитору по сетевому кабелю::**
- 1. Присоединить одну или две вызывных панели <sup>к</sup> внутреннему блоку <sup>с</sup> помощью 4-жильных кабелей.
- 2. Присоединить сетевой адаптер <sup>к</sup> разъему питания на внутреннем блоке <sup>и</sup> включить питание.
- 3. Дождаться звукового сигнала, означающего окончание загрузки системы.

#### **Рис. 1 – проводная схема подключения <sup>к</sup> сети.**

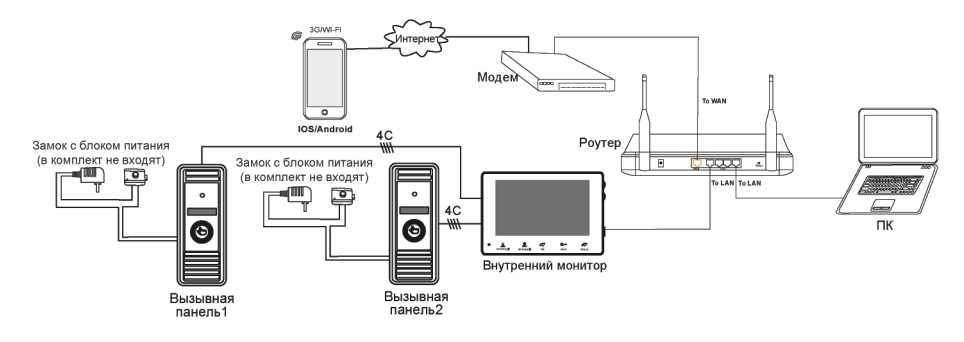

#### **Монитор <sup>с</sup> функцией WI-FI может работать <sup>в</sup> беспроводных сетях WI-FI.**

1. Если <sup>к</sup> внутреннему блоку/монитору присоединен сетевой кабель, параметры WI-FI можно настроить <sup>в</sup> веб-браузере, более подробную информацию смотрите <sup>в</sup> разделе **"Сеть WI-FI "** <sup>в</sup> полной версии руководства пользователя на прилагаемом компакт-диске. Схема подключения <sup>к</sup> сети приведена выше на рис. 1.

2. Если присоединение сетевого кабеля <sup>к</sup> внутреннему блоку/монитору нежелательно, следует использовать беспроводной роутер <sup>и</sup> смартфон или планшет на платформе iOS или Android. Параметры WI-FI можно настроить со смартфона или планшета на платформе iOS или Android, смотрите раздел "**Функция ПО AP**" <sup>в</sup> полной версии руководства пользователя на прилагаемом компакт-диске.

#### **Рис. 2 – беспроводная схема подключения <sup>к</sup> сети .**

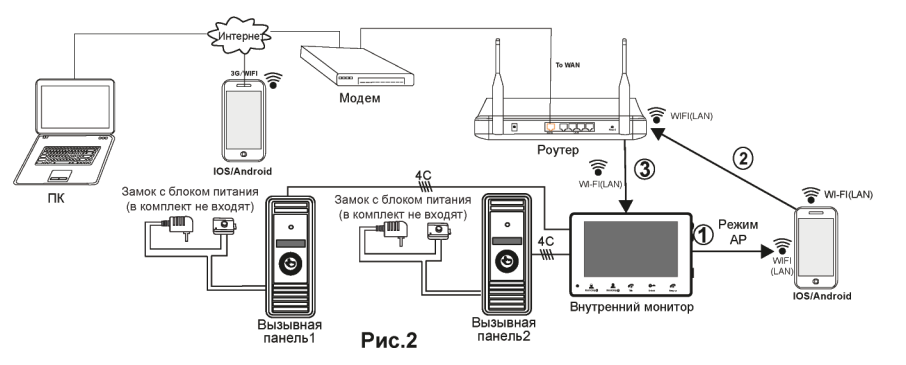

## **4 ПО для мобильных телефонов**

Этот монитор IP-видеодомофона может передавать аудио <sup>и</sup> видеоданные <sup>в</sup> режиме реального времени на смартфоны <sup>и</sup> планшеты на платформе iOS или Android <sup>с</sup> помощью приложения MobileEyeDoor+, <sup>с</sup> поддержкой технологии P2P. При поступлении вызова <sup>с</sup> <sup>в</sup> на телефон владельца немедленно поступает уведомление, сигнал вызова передается на телефон, <sup>и</sup> после подтверждения владелец получает доступ <sup>к</sup> "живому видео". Монитор <sup>с</sup> функцией WI-FI может работать <sup>в</sup> проводной <sup>и</sup> беспроводной сети.

### **A. Проводное подключение <sup>к</sup> сети**

- **Шаг 1.** Скачать приложение MobileEyeDoor+ из Play Store для смартфонов/планшетов на платформе Android или APP Store для iPhone/iPad на платформе iOS.
- **Шаг 2.** Присоединить монитор сетевым кабелем <sup>к</sup> беспроводному роутеру, как показано на **рис. 1 <sup>в</sup> разделе 3 "Подключение устройства"**, <sup>и</sup> через WI-FI подключить <sup>к</sup> этому роутеру телефон/планшет пользователя.
- Шаг 3. Запустить приложение MobileEyeDoor+. Нажать  $\bigoplus$ для добавления нового устройства, нажать <sup>Add a wired device &...alled wireless device</sup> (Добавить устройство), выбрать тип подключения. Предусмотрено три способа добавления устройства: Scan QR Code (Сканировать QR-код), Manually enter (Добавить вручную) и LAN Search (Поиск <sup>в</sup> LAN).
- **Шаг 4.** Заполнить необходимые поля. По умолчанию используется учётная запись "**Admin**" <sup>и</sup> пароль "**888888**".
- **Шаг 5.** После добавления устройства оно появится на главном экране. Пользователь может включить оповещение <sup>о</sup> вызове или не включать его.
- **Шаг 6.** Теперь пользователь может удаленно вести наблюдение, открывать электрозамок, общаться, сохранять отдельные кадры <sup>и</sup> вести запись на свой планшет или смартфон <sup>с</sup> помощью приложения **MobileEyeDoor**+.

На приведенной ниже схеме показано, как подключить монитор к iPhone на платформе iOS. Подключение к мобильным **устройствам на платформе Android выполняется аналогично.**

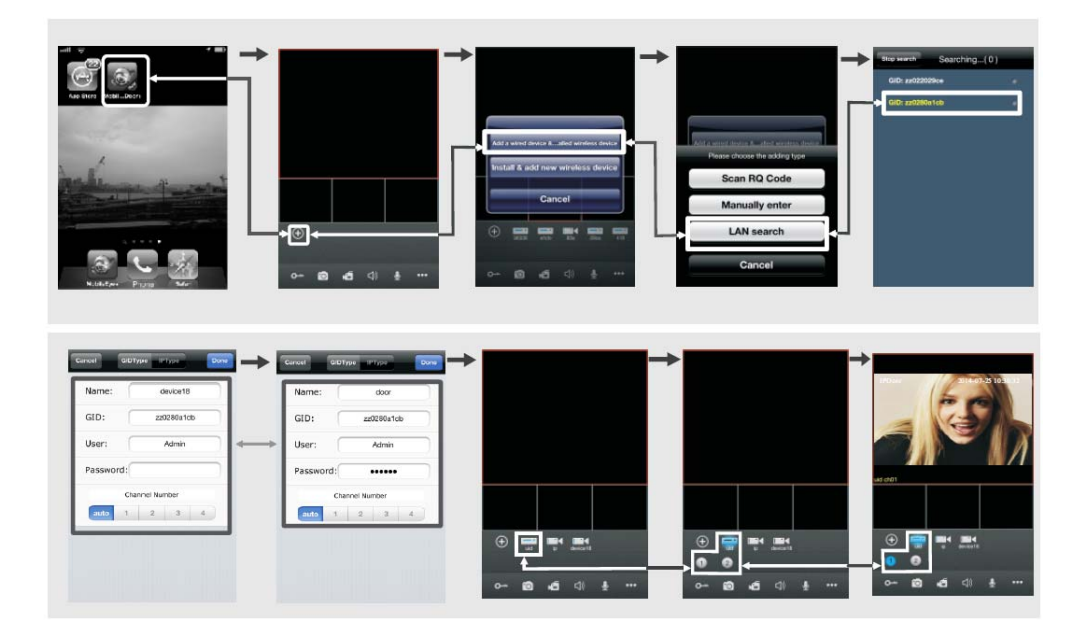

#### **B. Беспроводное подключение**

- **Шаг 1.** Скачайте приложение MobileEyeDoor+ из Play Store для смартфонов/планшетов на платформе Android или или APP Store для iPhone/iPad на платформе iOS.
- **Шаг 2.** Включить функцию WLAN на телефоне, <sup>а</sup> затем запустить приложение MobileEyeDoor+, нажать кнопку для добавления нового Install & add new wireless

устройства, выбрать пункт device и приводать для перехода к добавлению нового беспроводного устройства

- **Шаг 3.** В режиме ожидания длительно нажать кнопку связи (Talk) на мониторе, не отпуская ее, пока не раздастся звуковой сигнал, подтверждающий начало перезагрузки для перехода <sup>в</sup> режим AP. Дождаться второго звукового сигнала, который означает окончание перезагрузки <sup>и</sup> переход <sup>в</sup> режим AP.
- **Шаг 4.** Войти <sup>в</sup> настройки WI-FI на мобильном устройстве, выбрать пункт (Подключиться <sup>к</sup> WI-FI вручную) для просмотра доступных сетей. В списке сетей должен появиться UID номер устройства (UID номер указан на мониторе). Выбрать эту сеть <sup>и</sup> подключиться <sup>к</sup> ней. В случае успешного подключения мобильное устройство будет напрямую подключено <sup>к</sup> монитору (как показано ниже).
- **Шаг 5.** Вернуться <sup>в</sup> настройки WI-FI <sup>и</sup> перейти "Далее". В новом окне будет отображаться список доступных беспроводных роутеров. Выбрать нужный пункт <sup>и</sup> нажать. Если на беспроводном роутере установлен пароль, появится всплывающее окно для ввода пароля роутера. Ввести действующий пароль <sup>и</sup> нажать OK. После автоматической перезагрузки <sup>и</sup> подключения монитора <sup>к</sup> роутеру раздастся звуковой сигнал.
- **Шаг 6.** Выбрать пункт "Next Step" (Следующий шаг) для добавления нового монитора. Указать необходимые данные <sup>в</sup> соответствующих полях. По умолчанию используется учётная запись "Admin" <sup>и</sup> пароль "888888".
- **Шаг 7.** Вернуться <sup>в</sup> настройки сети WLAN на мобильном устройстве <sup>и</sup> выбрать беспроводный роутер, <sup>к</sup> которому подключен монитор.
- **Шаг 8.** Теперь пользователь может удаленно вести наблюдение, открывать электрозамок, общаться, сохранять отдельные кадры <sup>и</sup> вести запись на свой планшет или смартфон <sup>с</sup> помощью приложения **MobileEyeDoor**+.

#### **Примечания.**

- 1). Если монитор перешел <sup>в</sup> режим АР, но беспроводная функция не активизирована через приложение MobileEyeDoor+ на телефоне, или пользователь не выполняет никаких действий <sup>с</sup> устройством, то через 10 минут монитор автоматически выйдет из режима АР <sup>и</sup> вернется <sup>в</sup> предыдущий режим подключения.
- 2). Если при работе монитора <sup>в</sup> режиме AP нажать кнопку связи (Talk) <sup>и</sup> не отпускать ее, пока не раздастся звуковой сигнал, то это приведет <sup>к</sup> автоматической перезагрузке монитора <sup>и</sup> возврату его <sup>в</sup> предыдущий режим подключения.
- 3). Чтобы подключить устройство <sup>к</sup> сети WI-FI, следует выполнить настройку параметров WI-FI <sup>и</sup> после автоматической перезагрузки монитора отсоединить сетевой кабель Ethernet. Если кабель не будет отсоединен, монитор будет работать через проводное подключение.
- 4). После перехода монитора <sup>в</sup> режим AP через меню настройки WI-FI мобильное устройство <sup>с</sup> Android может подключиться <sup>к</sup> WI-FI монитора автоматически, необходимо подождать некоторое время. Для iOS требуется подключение <sup>к</sup> WI-FI вручную.

На приведенной ниже схеме показано, как подключить монитор к смартфону на платформе Android. Подключение к iPhone/iPad **на платформе iOS выполняется аналогично.**

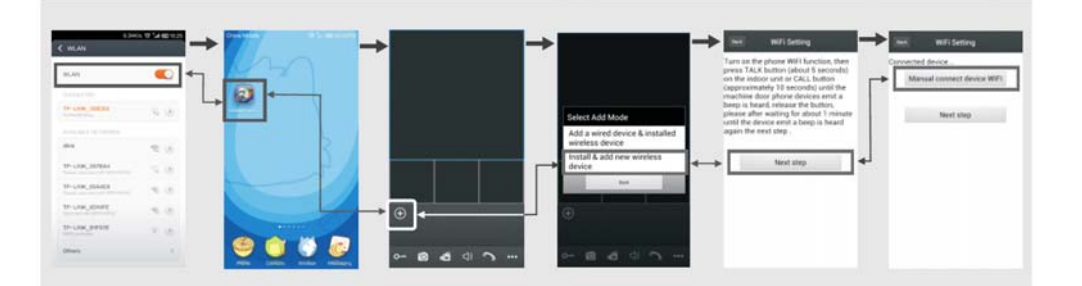

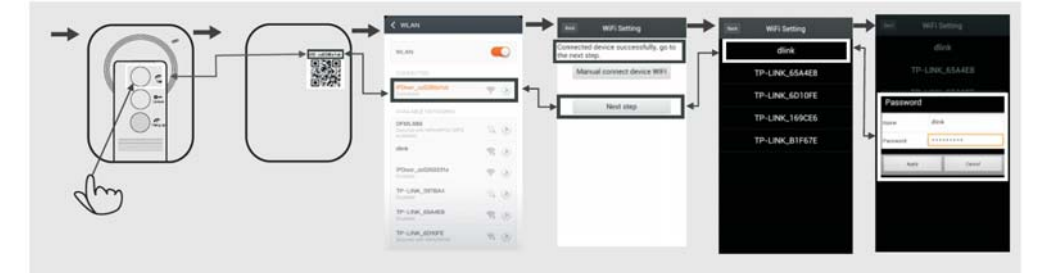

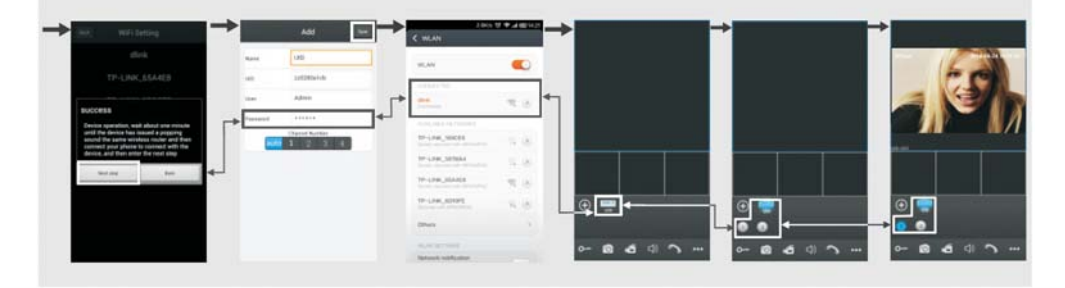

#### **C. Включение функции оповещения <sup>о</sup> вызове**

Для того чтобы автоматически получать оповещения <sup>о</sup> вызовах <sup>с</sup> монитора видеодомофона на мобильное устройство, предусмотрена функция "**Push Video**" или "**Alarm Setting**" (Настройка тревог). Если выбрано **On** или **Open**, то функция оповещения <sup>о</sup> вызове для текущего устройства включена. Использование функции оповещения <sup>о</sup> вызове возможно только при условии, что мобильное устройство <sup>и</sup> монитор домофона подключены <sup>к</sup> сети интернет.

#### **Примечания.**

- 1) Для обеспечения эффективной работы функции оповещения необходимо указать <sup>в</sup> параметрах устройства номер UID.
- 2) Если функция "**Push Video**" или "**Alarm Setting**" <sup>в</sup> мобильном приложении включена, то при нажатии на кнопку вызова на вызывной панели оповещающее сообщение передается на телефон (смотрите ниже). Пользователь телефона может использовать список тревог для просмотра видео <sup>с</sup> этого канала <sup>в</sup> реальном времени или отпирания замка на определенной двери.

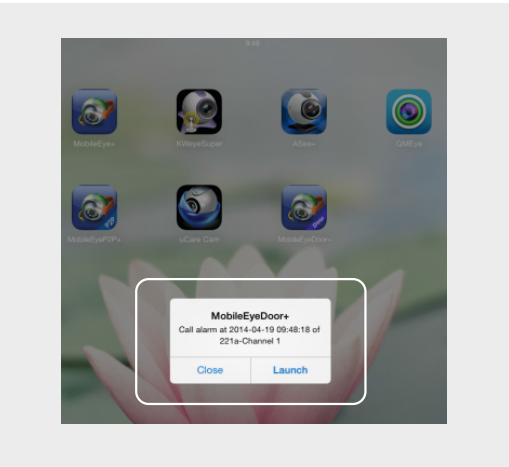

3) В телефонах на платформе iOS необходимо перейти в меню Settings (Настройки)  $\rightarrow$  Notification Center (Центр уведомлений). выбрать пункт MobileEyeDoor+ и убедиться, что функция "Badge APP Icon, Sounds, Shown in Notification Center" включена. Кроме того, должна быть включена функция "Shown on Lock Screen" (Отображение на заблокированном экране).

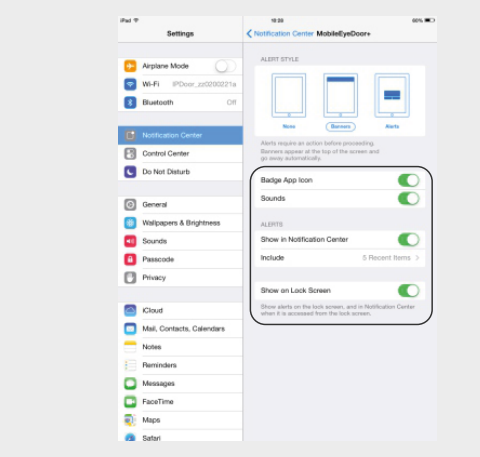

**Более подробная информация изложена <sup>в</sup> полной версии руководства пользователя на прилагаемом компакт-диске.**

# ДВЕРНОЙ БЛОК **ВИДЕОДОМОФОНА**

**СЕРИЯ ВЫЗЫВНЫХ ПАНЕЛЕЙ DVC** 

# ИНСТРУКЦИЯ ПО ЭКСПЛУАТАЦИИ

Перед началом установки оборудования следует внимательно изучить данную инструкцию

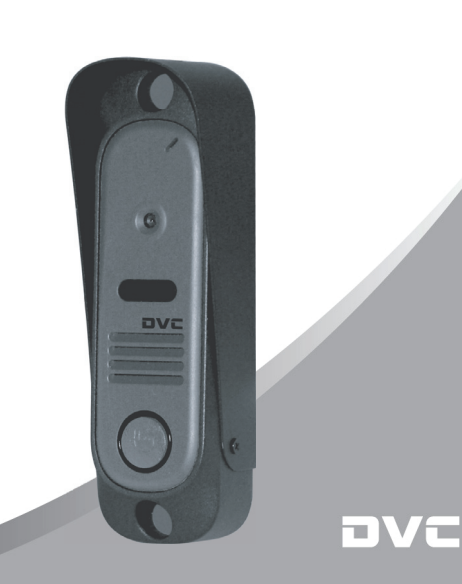

# ОСТОРОЖНО!

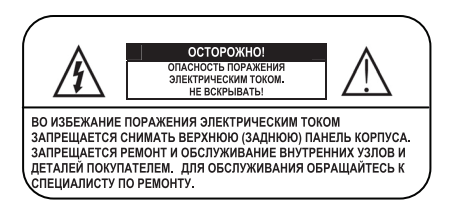

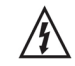

Данный символ используется для предупреждения пользователя о наличии внутри корпуса устройства опасно высокого напряжения, которое может вызвать поражение электрическим током.

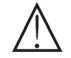

Данный символ в виде восклицательного знака, заключенного в треугольник, предназначен для предупреждения пользователя о наличии в прилагаемой документации важных указаний по эксплуатации и обслуживанию (ремонту) устройства.

# Содержание

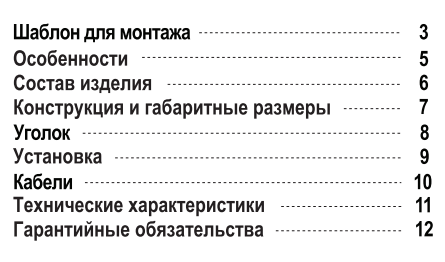

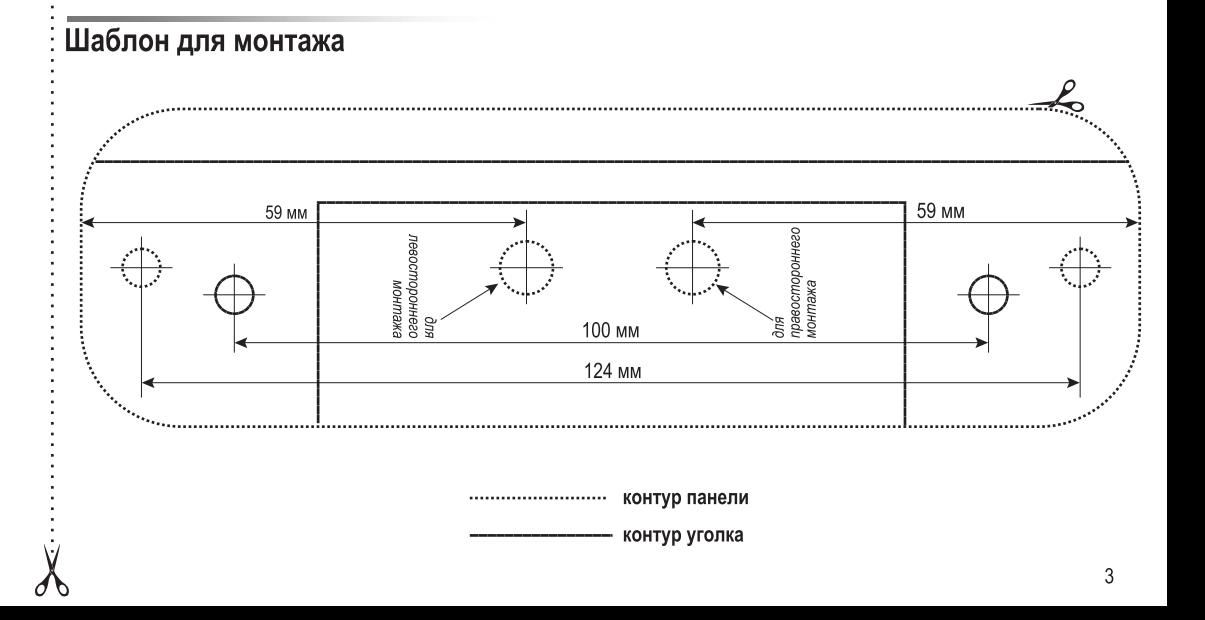

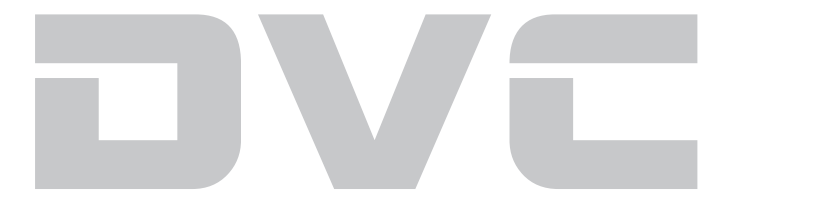

## Особенности

- Компактная и простая в установке конструкция
- Совместимость с различными типами мониторов без дополнительных регулировок
- $\bullet$ Встроенная инфракрасная подсветка для работы в ночное время
- Встроенный аудиопроцессор  $\bullet$ - схема громкой связи с голосовой активацией
- Встроенное реле замка
- Защищенный ударопрочным стеклом объектив видеокамеры
- $\bullet$ Антивандальное исполнение корпуса
- 3 варианта окраски корпуса
	- чёрный, серебристый, кирпичный

#### Совместимые устройства,

Дверной блок видеодомофона DVC-411C, DVC-412C, DVC-414C предназначен для скрытого наблюдения за входной зоной, организации голосовой связи с посетителем и дистанционного отпирания замка двери. Данная модель совместима с мониторами большинства производителей, представленных на российском рынке (соммах, нуимра тецесом, KOCOM, TOR-NET, QUANTUM, POLYVISION, KENWEI, GARDI (GRD-SYSTEMS) и т.д.)

## Состав изделия

Убедитесь в наличии всех деталей, входящих в состав изделия:

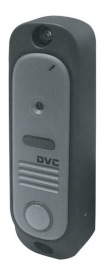

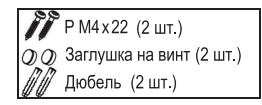

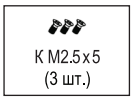

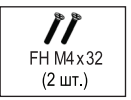

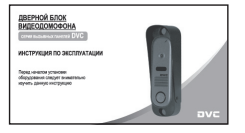

Дверной блок

Руководство по эксплуатации

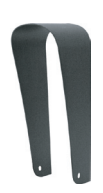

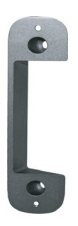

Козырёк

Уголок

## Конструкция и габаритные размеры

- 1. Kopnyc
- 2. Декоративная планка
- 3. Объектив видеокамеры
- 4. Окно инфракрасной подсветки
- 5. Отверстие динамика
- 6. Кнопка вызова
- 7. Заглушка на винт
- 8. Микрофон
- 9. Козырёк

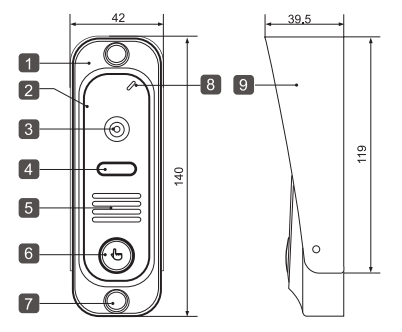

(ед. изм.: мм)

# **Уголок**

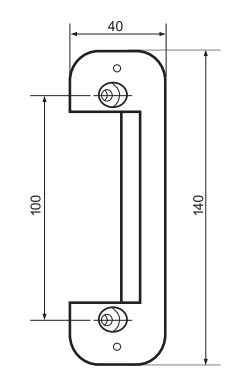

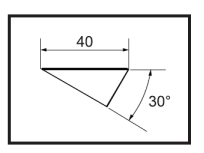

Модель DVC-411C, DVC-412C, **DVC-414C комплектуется** уголком, который используется для крепления изделия под углом 30° к плоскости установки. Уголок крепится к стене саморезами (Т1 4х40), а устройство устанавливается на него и закрепляется двумя винтами (M4x22).

## Установка

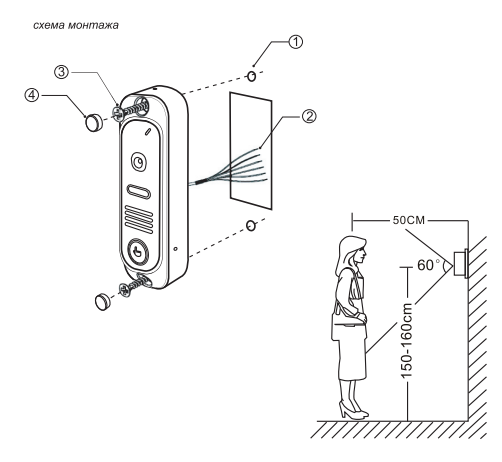

Дверной блок устанавливают на стену возле двери или на неподвижную створку двухстворчатой двери при условии отсутствия сильных вибраций створки

- Просверлить два отверстия диаметром 5 мм ⊕
- $\circledcirc$ Подсоединить провода дверного блока к кабелю монитора
- $(3)$ Прикрепить дверной блок к стене двумя винтами (прилагаются)
- $\left( 4\right)$ Закрыть головки винтов заглушками для защиты от взлома

# Кабели

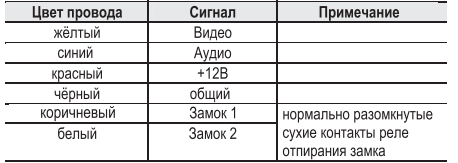

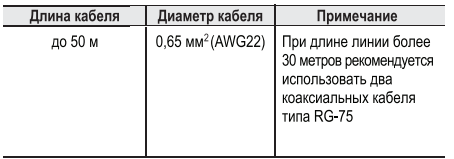

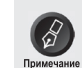

Изображение, передаваемое с вызывной панели на монитор, может быть нечётким из за воздействия осадков типа дождя или снега или из-за загрязнения глазка видеокамеры. Это нужно учитывать при выборе места для установки

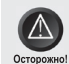

Кабель видеодомофона рекомендуется прокладывать на расстоянии не менее 0,5 м от силовых кабелей, чтобы избежать помех, үхүдшающих качество изображения

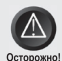

Неправильное подключение может привести к выходу из строя блока камеры или монитора

## Технические характеристики

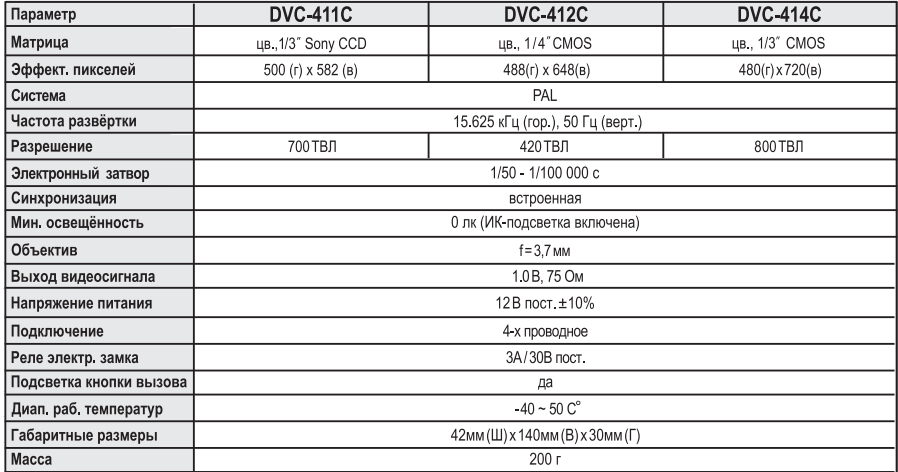

# Гарантийные обязательства

Предприятие-изготовитель гарантирует работу изделия в течение 12 месяцев с момента реализации при соблюдении условий монтажа и эксплуатации, изложенных в настоящем руководстве.

При отсутствии документов, подтверждающих дату реализации, гарантийный срок исчисляется от даты изготовления. Гарантийный ремонт не производится, если устройство вышло из строя вследствие не соблюдения указаний, приведенных в настоящем руководстве, наличии механических повреждений, нарушении гарантийных пломб.